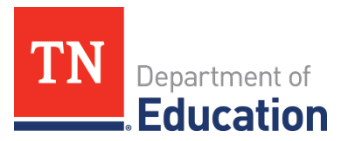

## **2021 Monitoring Screenshot Instructions**

- 1. Any ePlan user with an organization role can upload or download documents to the LEA Document Library for that organization.
	- need to log in to access TDOE Resources). a. To request access, complete and submit the [ePlan User Access Form for LEAs](https://eplan.tn.gov/DocumentLibrary/ViewDocument.aspx?DocumentKey=1511231&inline=true) or ePlan User Access [Form for Charter Schools](https://eplan.tn.gov/DocumentLibrary/ViewDocument.aspx?DocumentKey=1636199&inline=true) (User Access forms are located in ePlan's TDOE Resources- Users do not
	- need to log in to access *TDOE Resources)*. b. Below are screenshots of the a form, highlighting the common **LEA Data View** role, which allows a user to upload and download documents from ePlan's LEA Document Library.

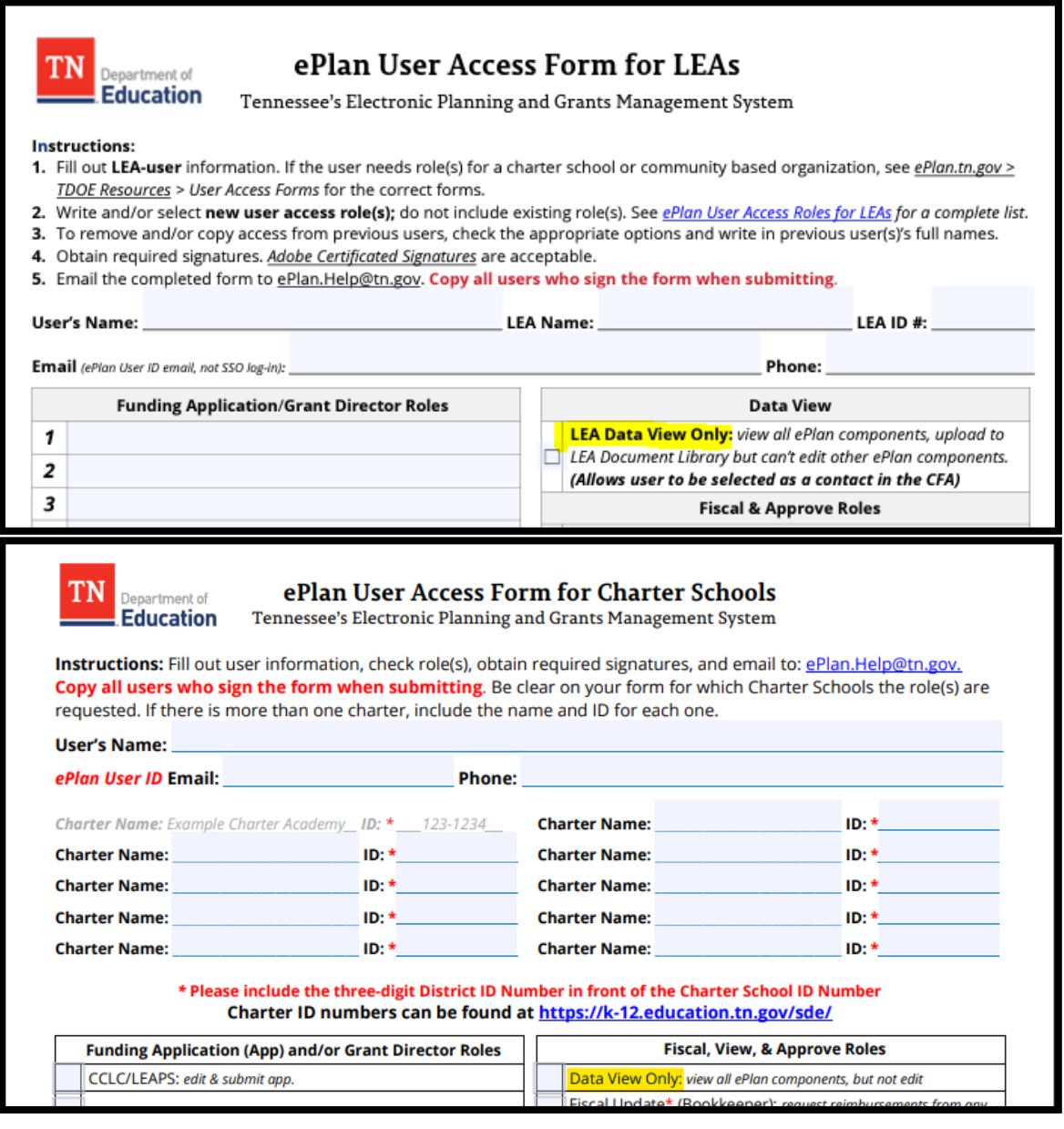

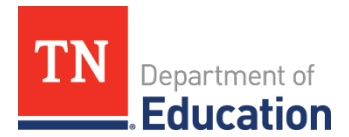

2. Select the **LEA Document Library** from the main menu.

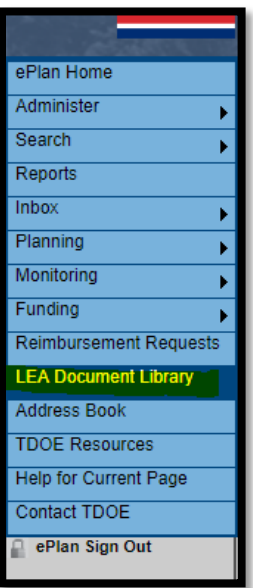

 3. To open the 2021 LEA Document Library, select 2021 from the Root Folders list then click **Search Folders**. Then click the **+** symbol in front of the 2021 as shown below to expand the library.

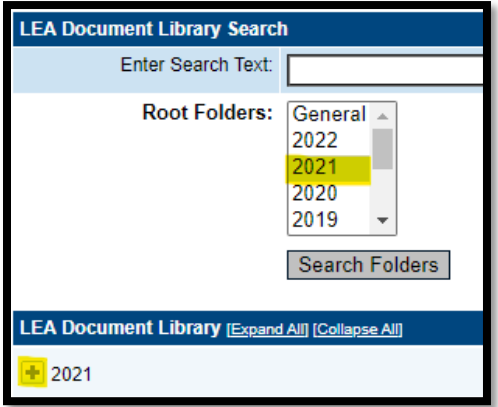

 4. Locate **Connectivity Grant** in the list of folders then click the **+** symbol to expand the Connectivity Grant folder.

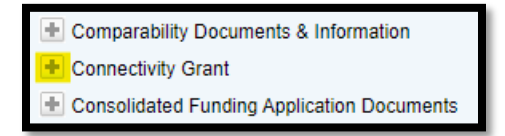

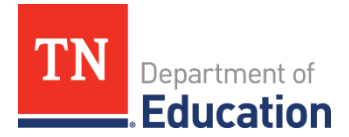

 documents: *Connectivity Grant Monitoring* and *Connectivity Grant Monitoring Supporting Documents*. Click 5. Open the **Connectivity Grant Monitoring** Folder by clicking the **+** symbol. There are two monitoring the **Edit Documents** link to download or upload documents.

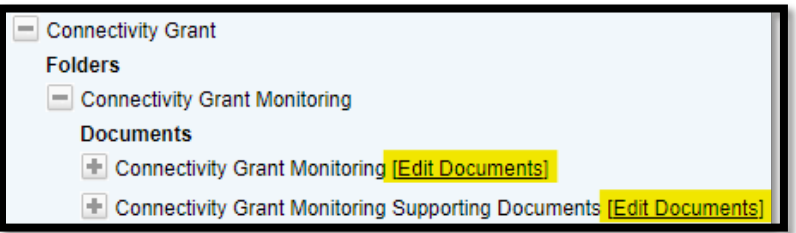

6. A document template has been provided for the Connectivity Grant Monitoring document. Click on the **Document Template link** as shown below to download the template.

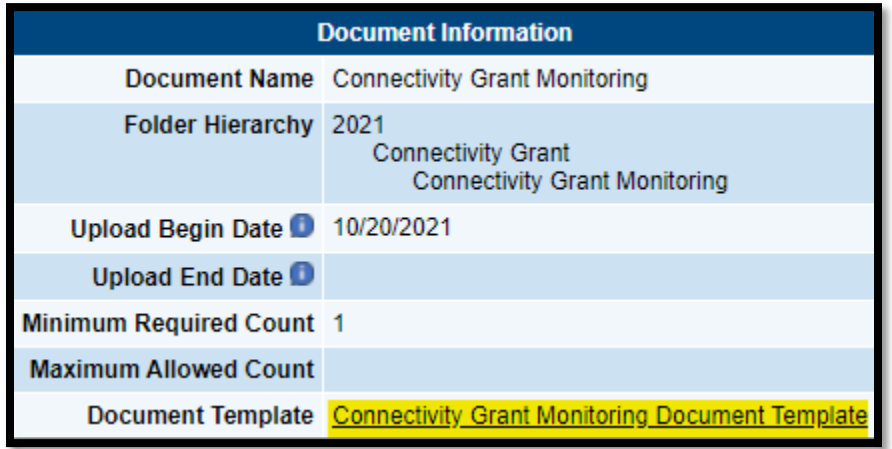

 **Document** link as shown below. 7. Complete the template, then upload the completed monitoring document by clicking on the **Upload** 

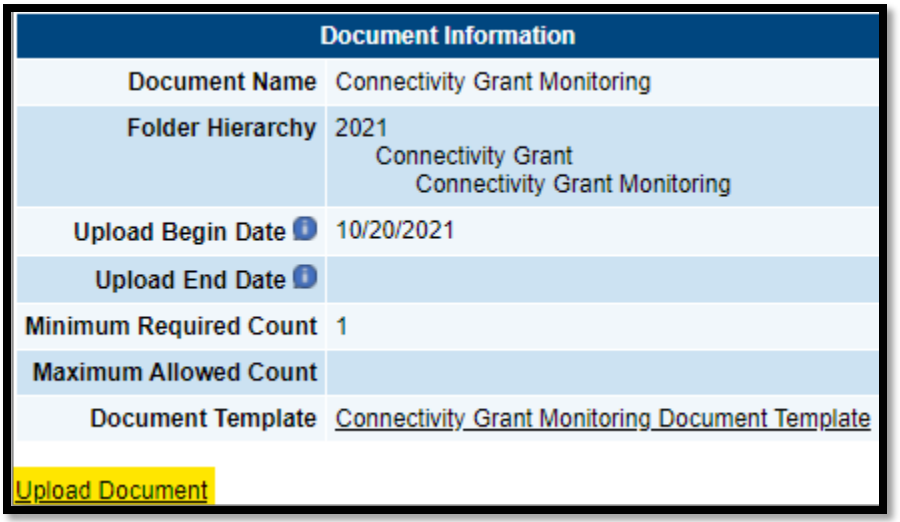

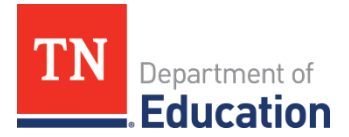

8. No document template is provided for the *Connectivity Grant Monitoring Supporting Documents.* Upload as many files to this document link as needed by clicking the Upload Document link. Ensure that each uploaded document is named clearly.

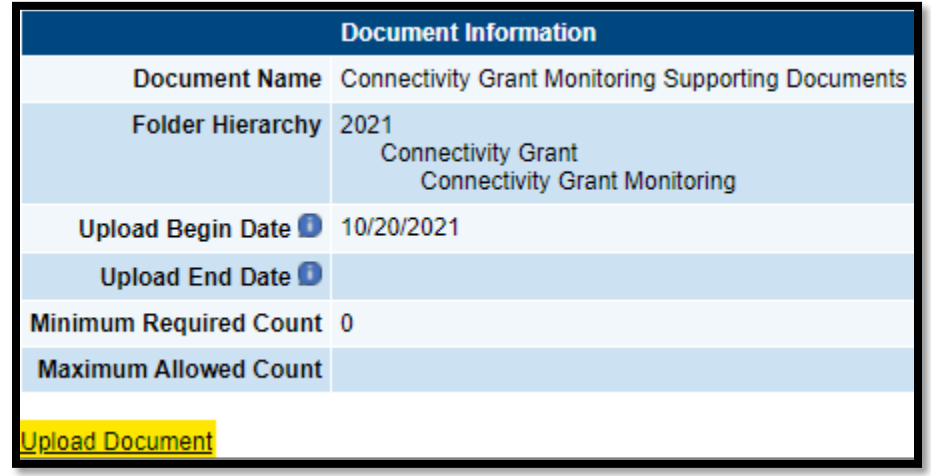

 **Programmatic Supports Grant Monitoring** folders. 9. Repeat steps 4-8 for both the **Remote Learning Technology Grants** and the **Reopening and** 

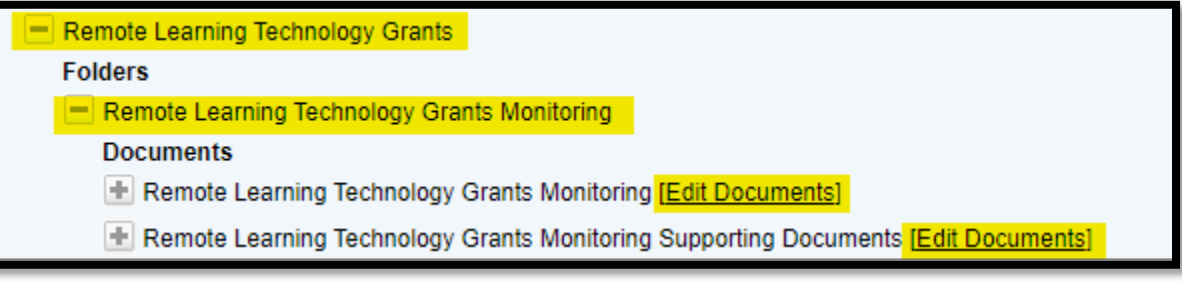

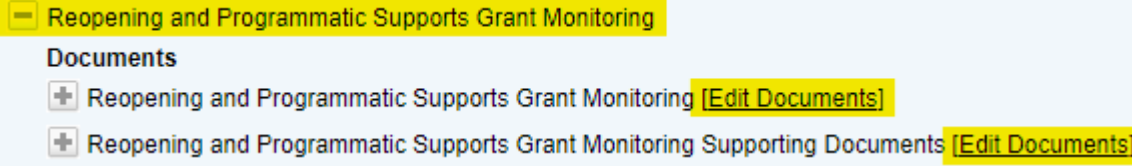